## **SHOPPER EMARKET TRAINING**

**THIS JOB AID IS NOT FOR DEPARTMENTAL REQUESTERS; THOSE THAT HAVE THE FSU\_PO\_REQUESTER ROLE IN OMNI. IF YOU CAN CREATE REQUISITIONS, YOU NEED TO CLOSE THIS JOB AID AND USE THE ONE TITLED "EMARKET REQUESTERS".** 

**If a Requester goes into the EMarket through the Shopper portal, their departmental Shoppers cannot see their name in the list of assignees to assign a cart to them. Requesters should not use these instructions in this job aid to enter the EMarket!** 

**This job aid is for those with the FSU\_PO\_SHOPPER ROLE in OMNI. The FSU\_PO\_SHOPPER ROLE allows you to create shopping carts and assign the carts to your departmental Requesters to process a requisition for the items.** 

**SPECIAL NOTE:** YOU MUST HAVE THE FSU\_PO\_SHOPPER ROLE ASSIGNED TO YOUR USERNAME IN OMNI BEFORE YOU CAN SEE THE "ASSIGN CART" FUNCTION IN THE EMARKET. TO OBTAIN THIS ROLE, SUBMIT AN EORR (ELECTRONIC ON-LINE ROLE REQUEST), WHICH IS AVAILABLE ON THE OMNI PORTAL PAGE.

**NOTES:** Every employee at FSU will be given the "Shopper View Only" role with no capability to assign carts. If you sign in, create a cart, and don't have the link to Assign carts as reflected in this document, you need to enter an e-ORR (on-line role request) to obtain the FSU\_PO\_SHOPPER role and when approved through your supervisor and then Purchasing Services, you will then have access.

There are two types of catalogs to use when shopping in our EMarket. Hosted catalogs are those that are uploaded directly via Excel and the Shopper will see a list of items that are contained in the catalog. To see pictures, Shoppers will need to click on the URL for a picture of these items. You can compare items when using Hosted catalogs. When using these catalogs, you never leave the OMNI EMarket. Shoppers can save favorites using hosted catalogs. Punch-out catalogs are larger catalogs and when selected, the Shopper will go into the vendor's actual web site. You create a cart in that site, then "checkout" or "submit" the cart, sometimes called "requisition", back into OMNI EMarket, and then you save the cart there. Punch-out catalogs do not allow Shoppers to save favorites.

End users/requesters should not contact vendors regarding order delivery status in the EMarket module. Contact Purchasing Services to research the order for you if there is an issue with any order.

If you and your requesters are paid from different department ids, you need to have the Purchasing EMarket Administrators add more Dept IDs to your profile to link you up with your department requesters. You can send an email to nmilburn@fsu.edu or pwsullivan@admin.fsu.edu with the list of requesters you need to have linked up with your profile.

Let's go shopping!

## **SHOPPING AND ASSIGNING A CART FROM A PUNCH-OUT CATALOG**

This part of the job aid shows you how to create a shopping cart and assign it to a Requester in your department from a **Punch-out Catalog**:

Sign in to OMNI.

Click on the OMNI EMarket link in the box with the shopping cart.

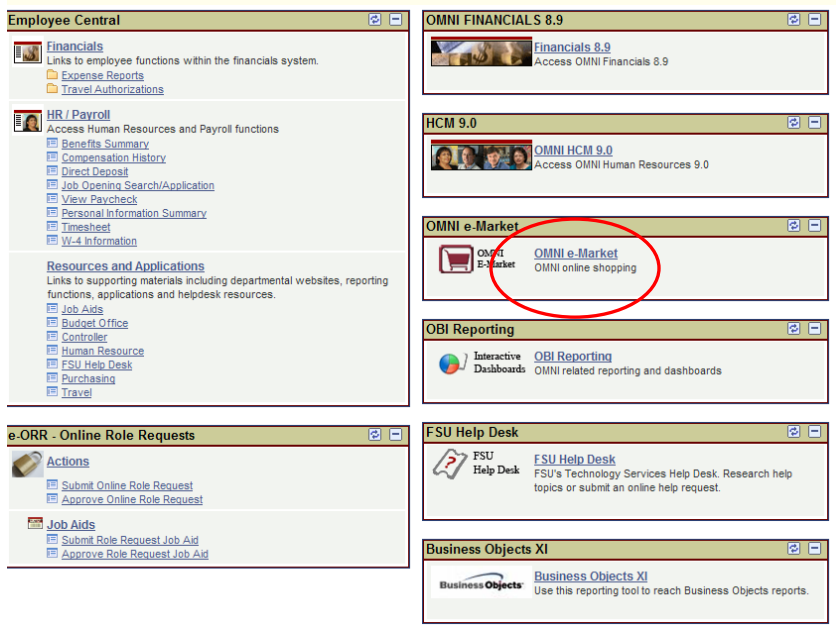

Notice the two categories of catalogs; Hosted and Punch-out. When you find the vendor you want to purchase, click on the icon for that vendor to enter their site. In this example, Grainger is selected.

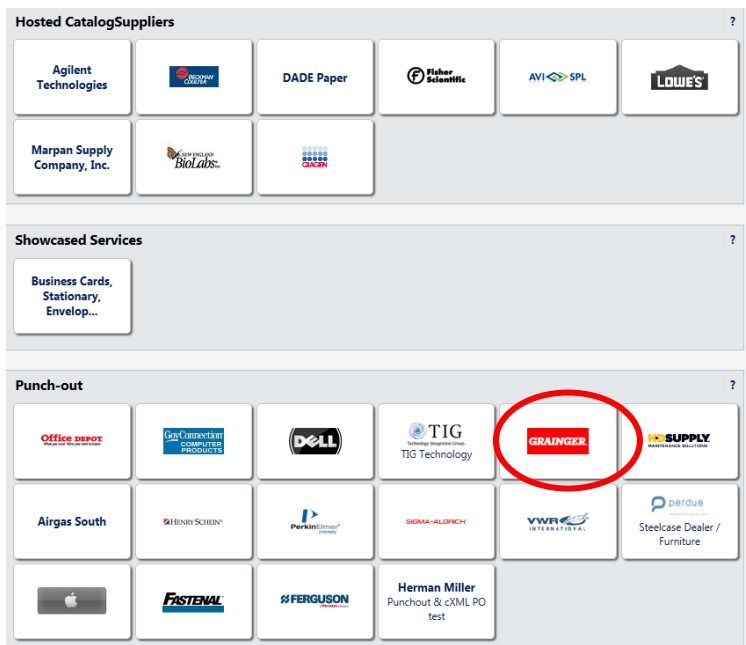

When you get into the catalog, either enter a description of what you want to buy or click on a category. For this example I will use a description.

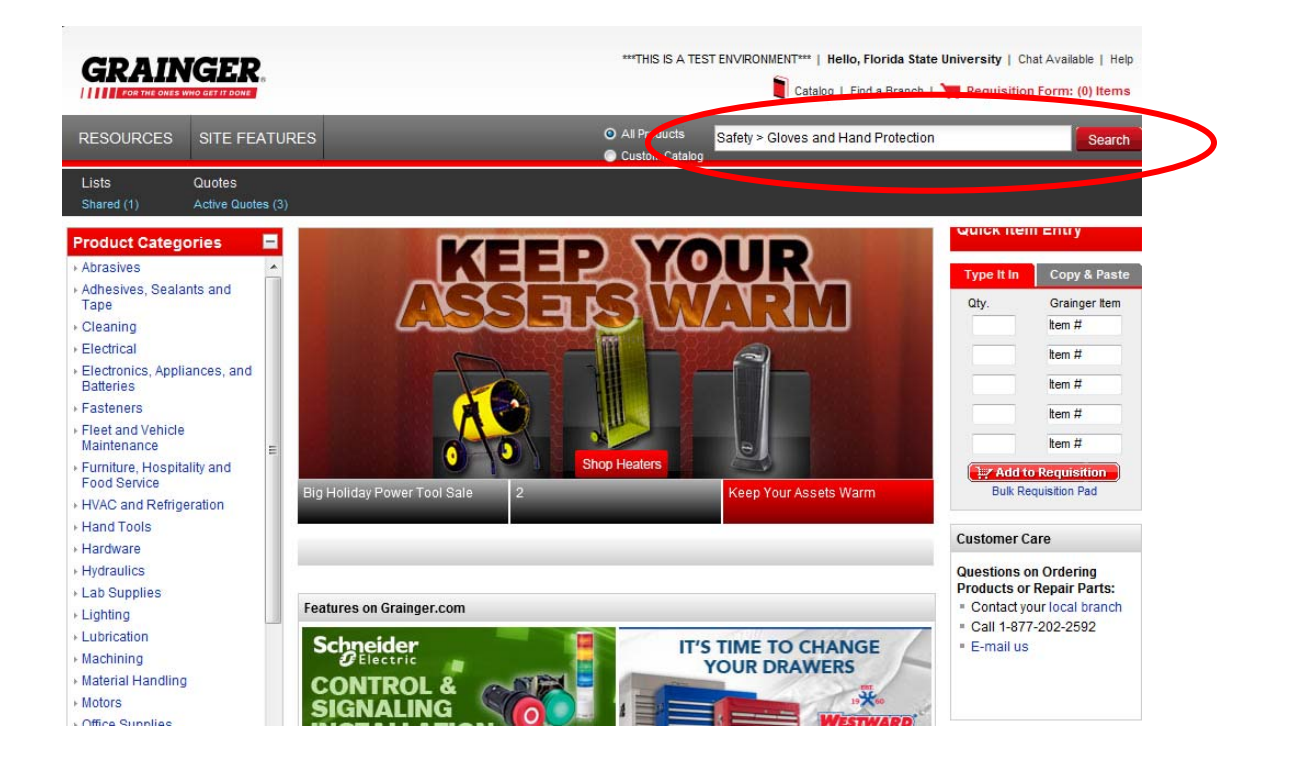

Find the item you want to purchase, enter the quantity in the box and click the "Add to Order" button.

**NOTES:** Lines are limited to 99 for any shopping cart in the catalogs. Be very careful however, because it may time out when trying to submit cart to OMNI. If you have a large order to process, periodically, after ordering 5-10 items, it is a good idea to go through the checkout process and when you get back into the FSU EMarket site, click "Save" to save your cart. Then you can click "Continue Shopping" to go back into the vendor's site and add more items.

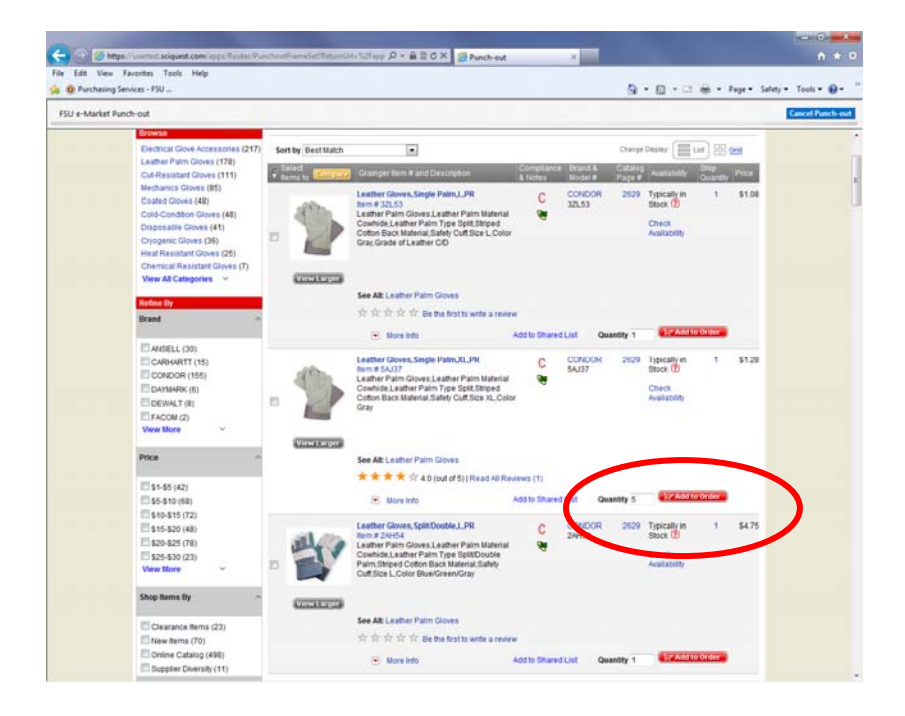

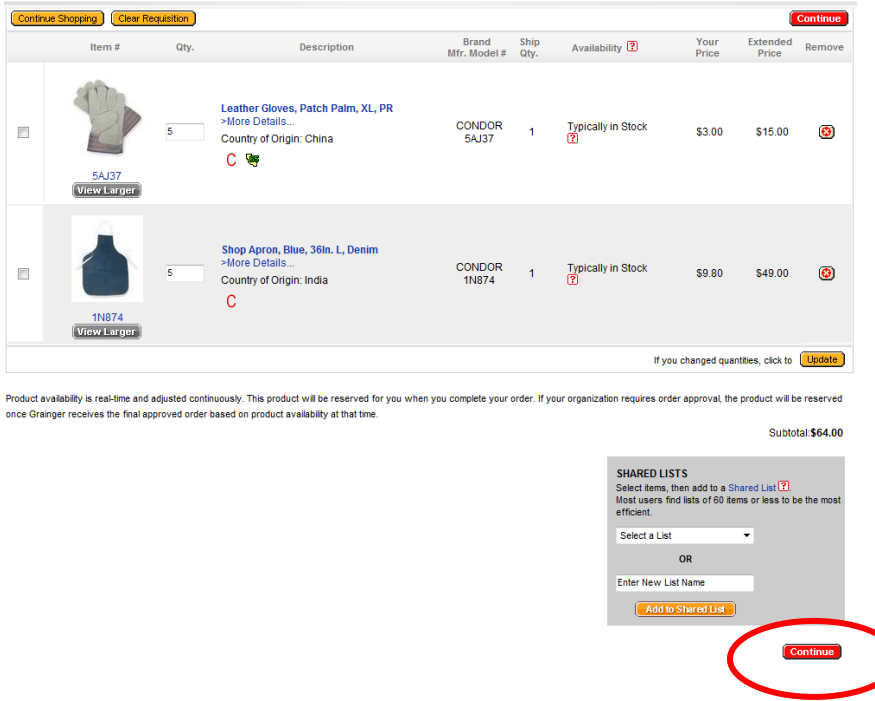

Continue to search and select items needed and when completed, click the "Continue" link. The system will take you through the checkout process. Each catalog is a bit different, so follow the prompts when checking out. For Grainger, you select "Submit Requisition".

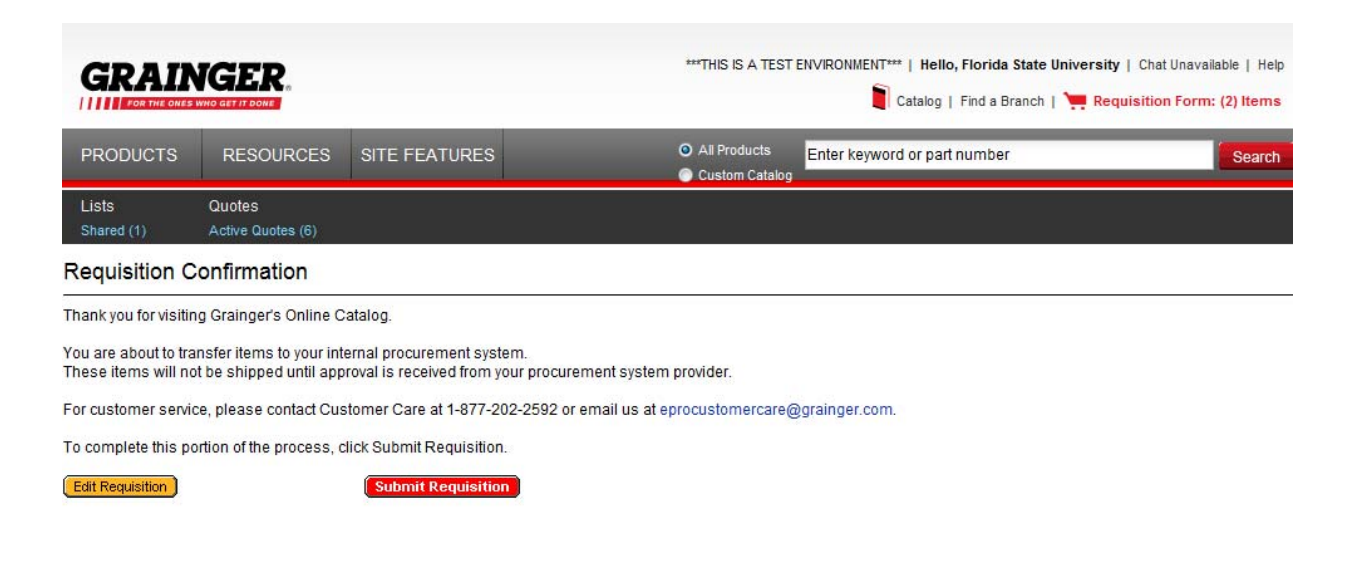

When you get the cart back in the FSU EMarket, be sure to click "Save".

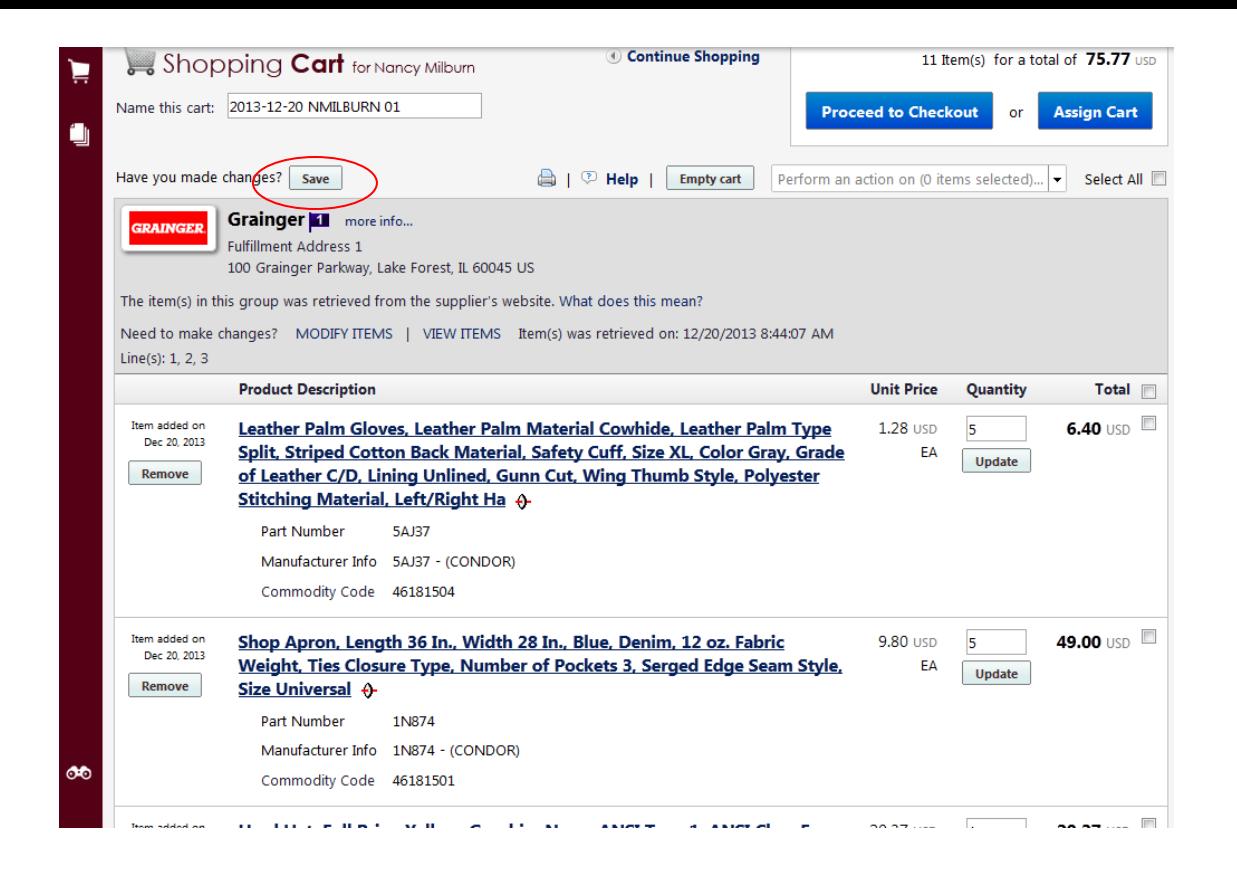

Now that you have saved your cart, to get it ordered, you must assign it to one of your requesters in your department. To find a requester, click on the "Assign Cart" link. A box will pop up, and then you click on "Search for an assignee".

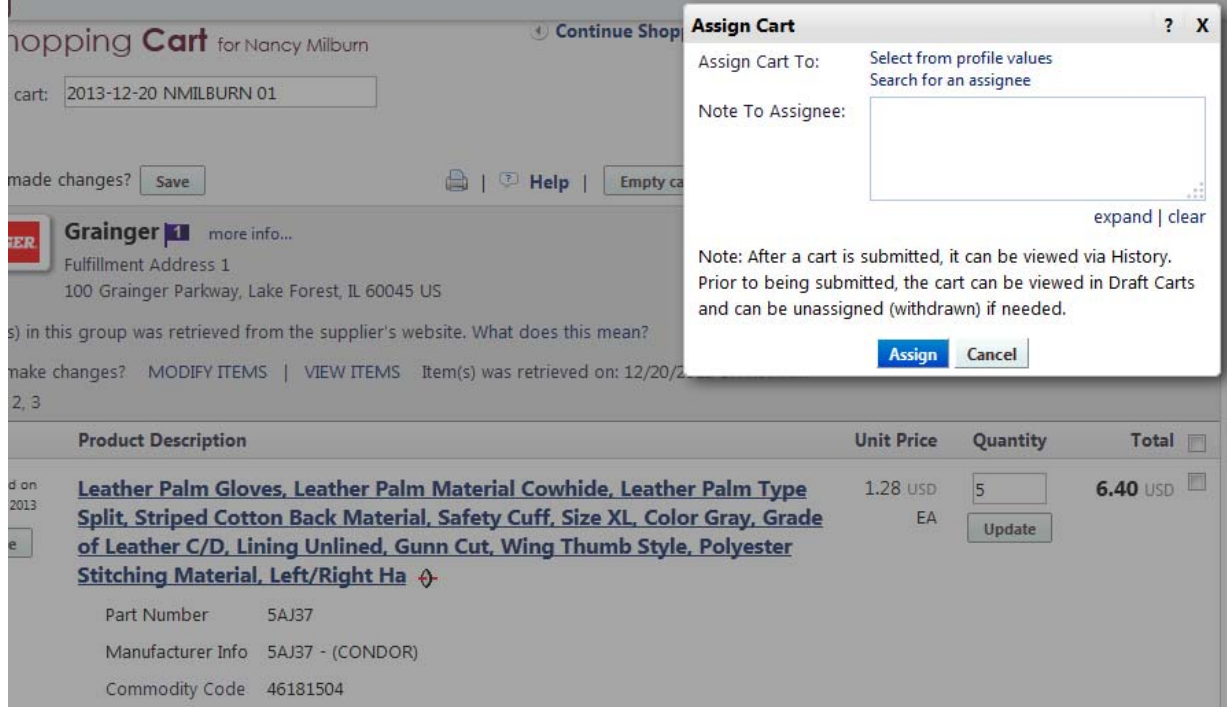

This search box pops up and you can then select a Dept Id from the drop down menu or you can search by a last name of the departmental requester. All users will only have the first three numbers of your default Dept ID that you are paid from in HR on the list. More may be added as required.

NOTE: If you need more Dept IDs because your Requesters are paid from a different Dept ID, you must email nmilburn@fsu.edu or pwsullivan@admin.fsu.edu with the names of those requesters you need added.

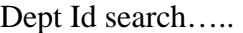

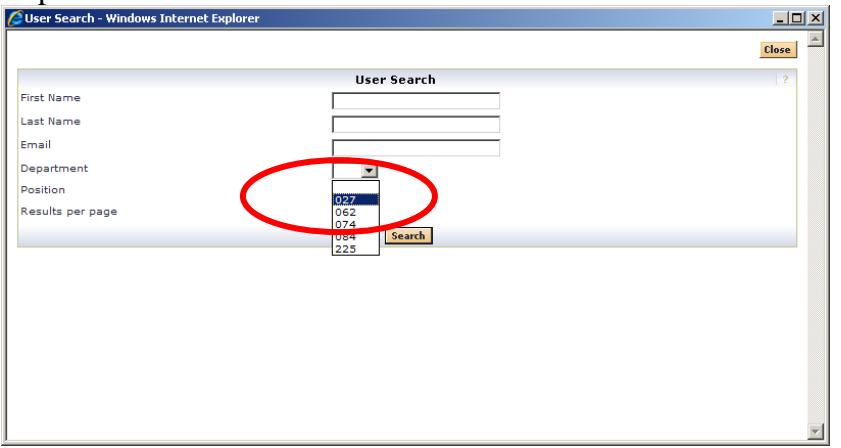

When you select a Dept ID to use, the list of requesters that are also linked with that Dept ID will show up on the list. Select the name on the list you want to assign this cart to and click "Selected".

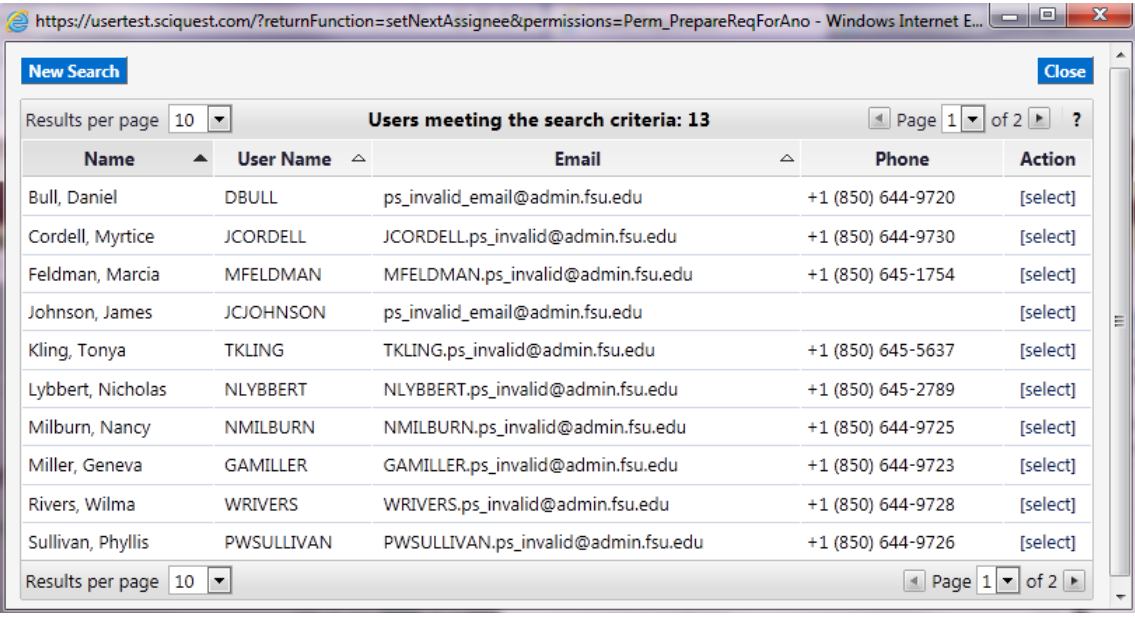

**IMPORTANT NOTE:** If you cannot find a Requester that you should be able to see, or that you were able to assign carts to before, they may have entered the EMarket through the Shopper Portal and that makes them "invisible" to you. Contact that Requester and have them enter the EMarket through Financials>Create Requisition to rectify the problem. Then try your search again and they should be there.

Once a cart has been assigned, **only** the Shopper and the Requester assigned the cart to can unassign or reassign (respectively) the cart. It is up to the Shopper to insure the requester he/she sends it to is available to process the requisition for your cart prior to assignment.

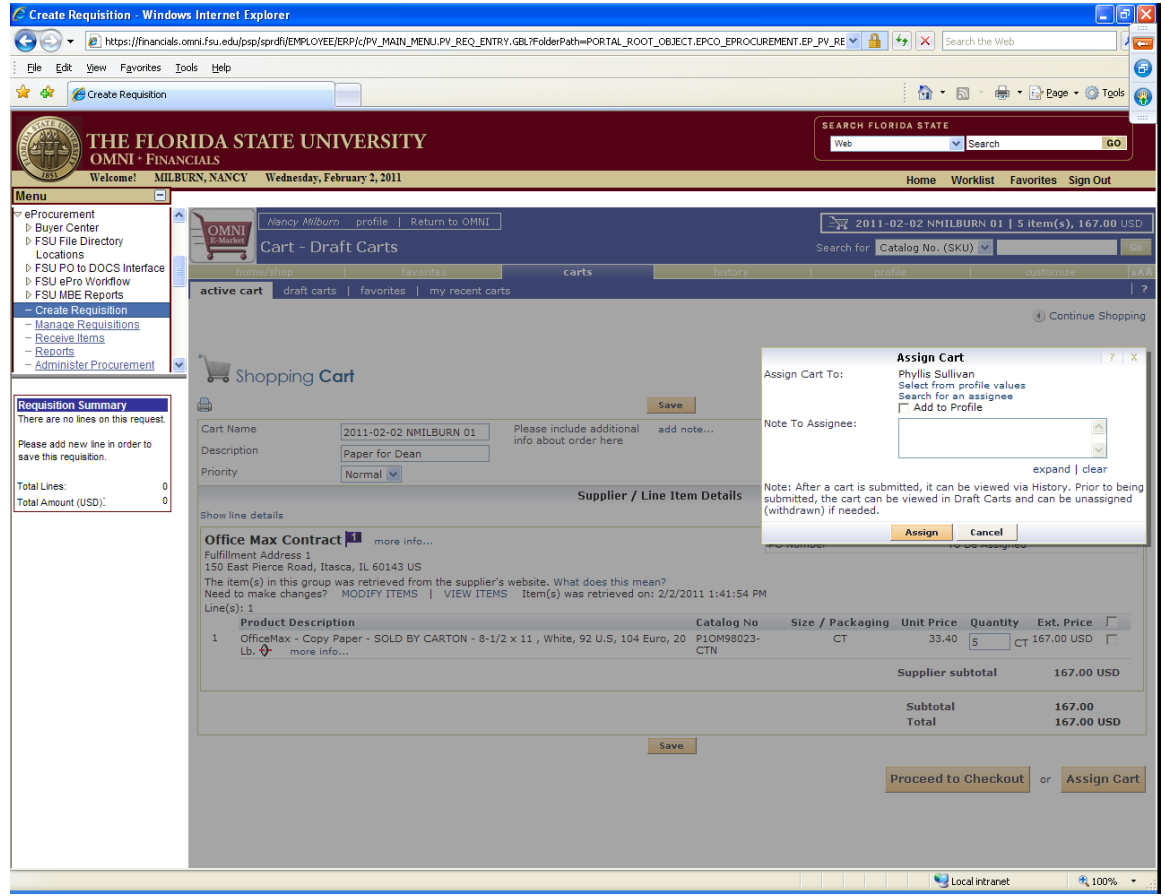

Example of a search using name of requester……….

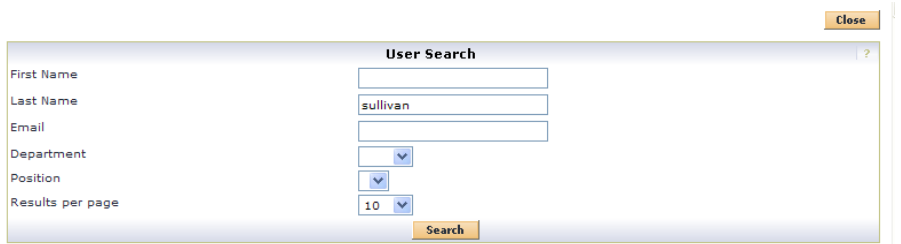

Click search to find the Requester. When you find the Requester you want to assign the cart Click "select".

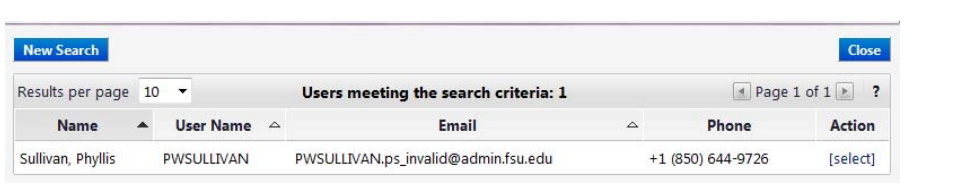

Once a Requester is selected, the system will take you to the below page and you will see the Requester's name on top. Before assigning the cart, enter the budget information and any other notes you may have for the Requester. Click on the Assign button to complete the assignment process.

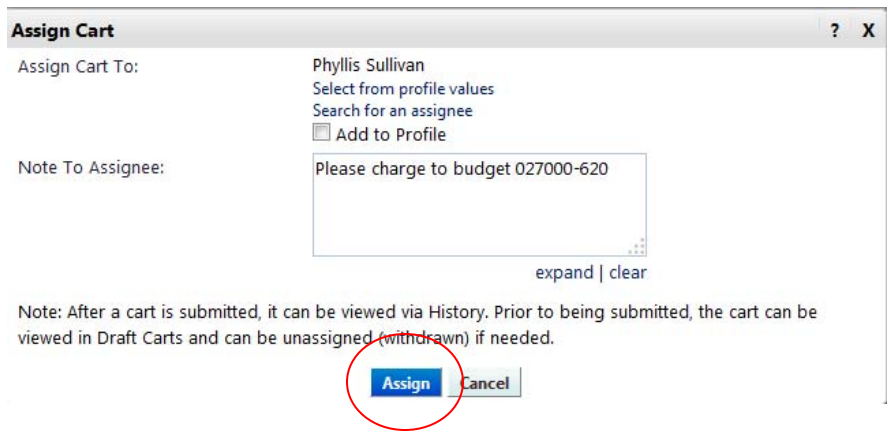

Congratulations! You have saved your cart to the selected Requester! You can click on the shopping cart to purchase more items from another vendor or click "Return to OMNI" to get out of the EMarket. You can also sign out as needed.

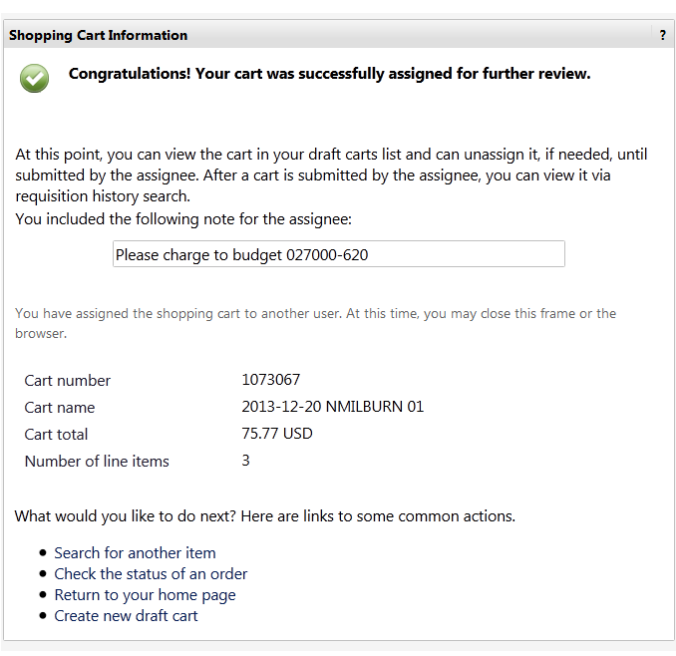

## **CREATING AND ASSIGNING A CART IN A HOSTED CATALOG**

This part of the job aid shows you how to create a shopping cart and assign it to a Requester in your department from a **Hosted Catalog**. The Hosted catalogs are the group of icons listed in the top box of the Home page. These catalogs will provide a list of the items, but do not take you into the vendors web sites as Punch-out catalogs will.

Sign in to OMNI.

Click on the OMNI EMarket link in the box with the shopping cart.

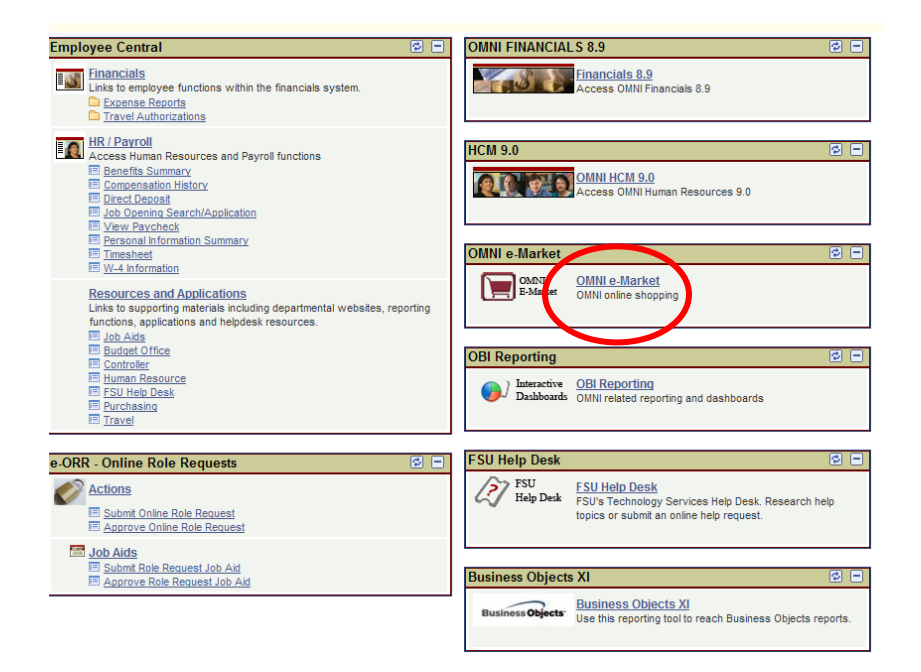

This is the Home page for the catalog search.

To search in a Hosted catalog, click in the search box at the top of the page. If you want to get the advanced search, click on that link under the top line.

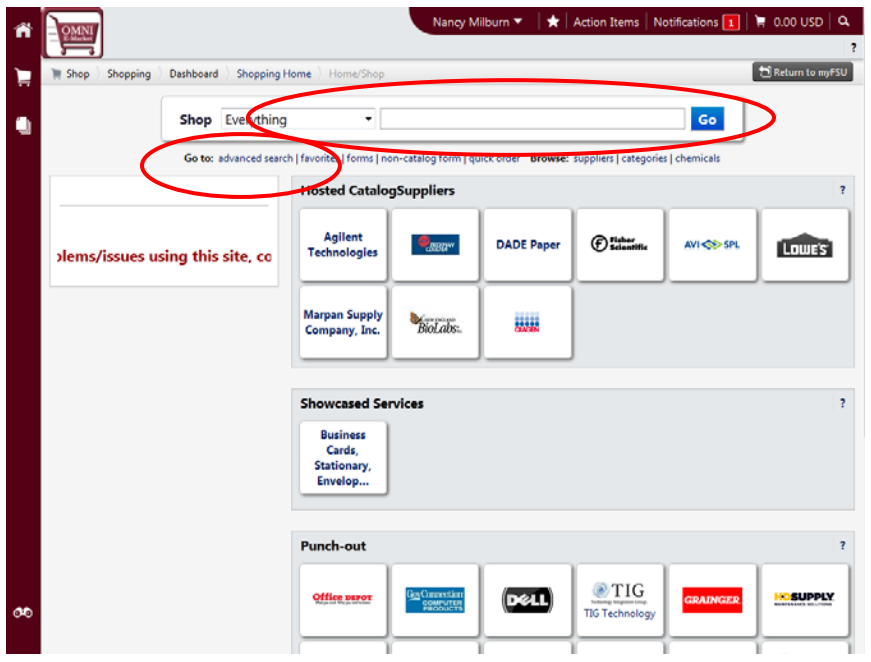

This is the search box opened up.

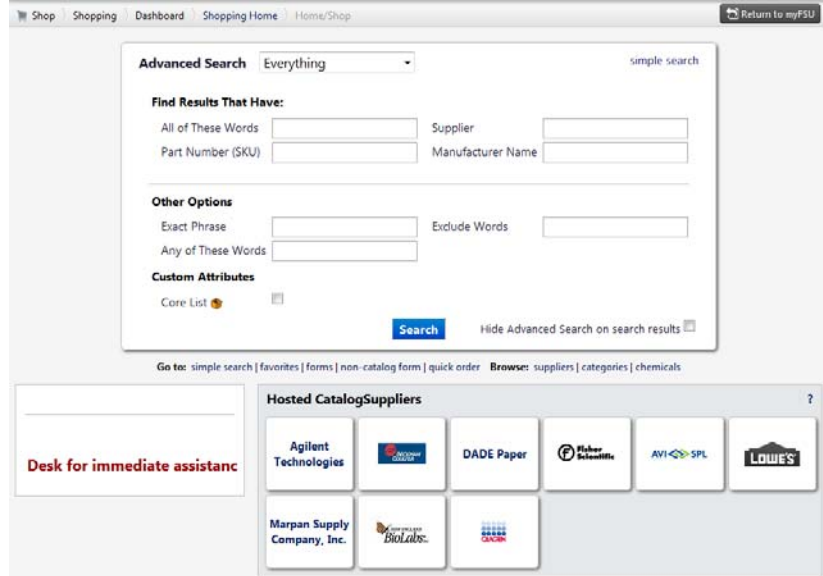

Enter the description of the item you want to find in the box. You can use different search criteria to find items or find a vendor. The below example uses an item description.

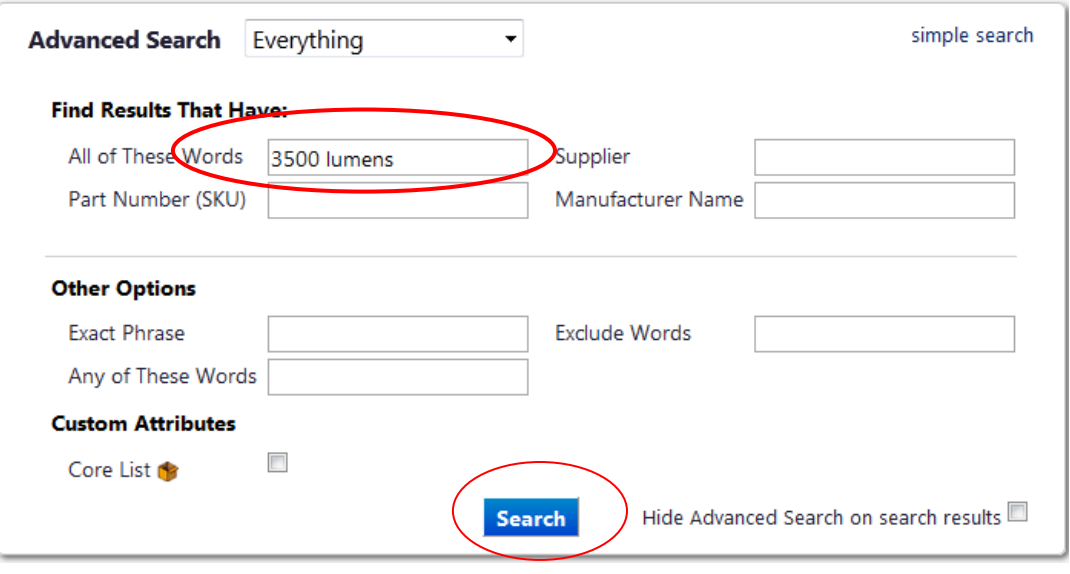

Click "Search" to obtain search results.

The search may include items from a Punch-out catalog if the supplier has that capability. Below is an example of an item that is available from multiple suppliers, TIG and Fastenal are punch-out suppliers and AVI is a hosted catalog. The filters on the left can be used to limit the items in your search.

**Note:** The first arrow is pointing to the vendor name. When "Order from Supplier" is on the far right that means the vendor is a Punch-out vendor and you have to enter their site to order. Before leaving this page, write down the item number so you can search easily once you get to that site. The last arrow shows that this is a Hosted vendor and you can enter a quantity and click "Add to Cart" to order from this page if this is the item you need.

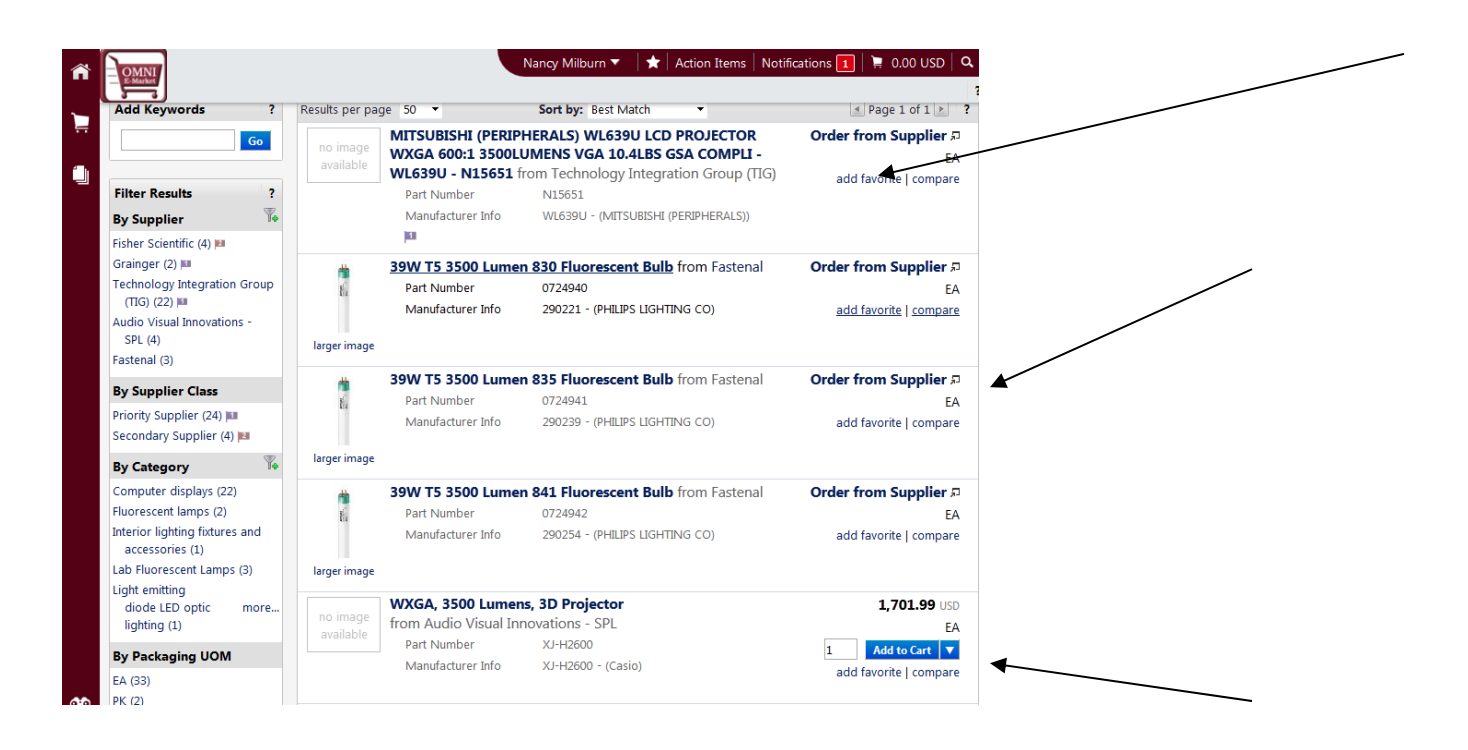

For this example, the item needed is from AVI, so the filter will eliminate the other vendors' items. To use the filters, click the filter icon and then select the vendor or vendors.

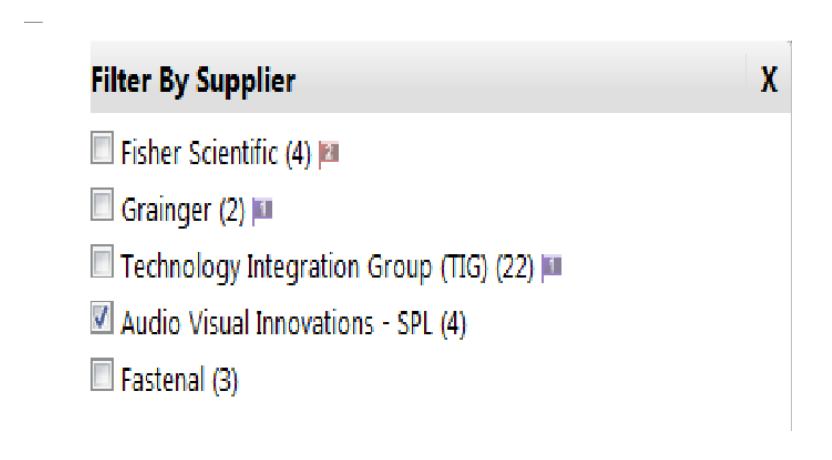

When the "filter" button is clicked the results will reflect only those items from that vendor.

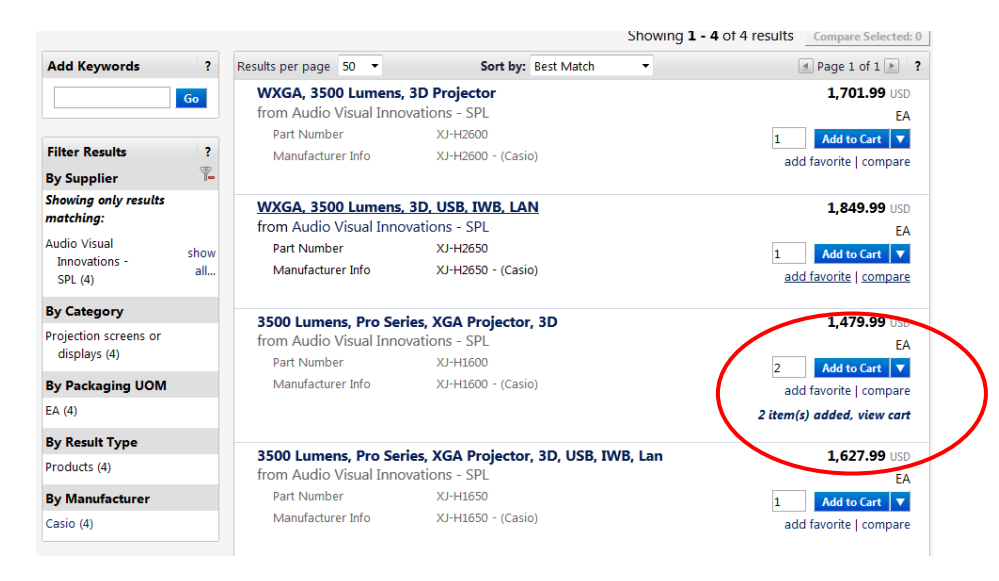

Note that when you enter the quantity and click on Add to Cart, you see the message that the items are added and you can click the link to view your cart. Your cart can also be accessed by clicking on the shopping cart at the top right of your page. When you are done adding items to your cart, be sure to check "Save".

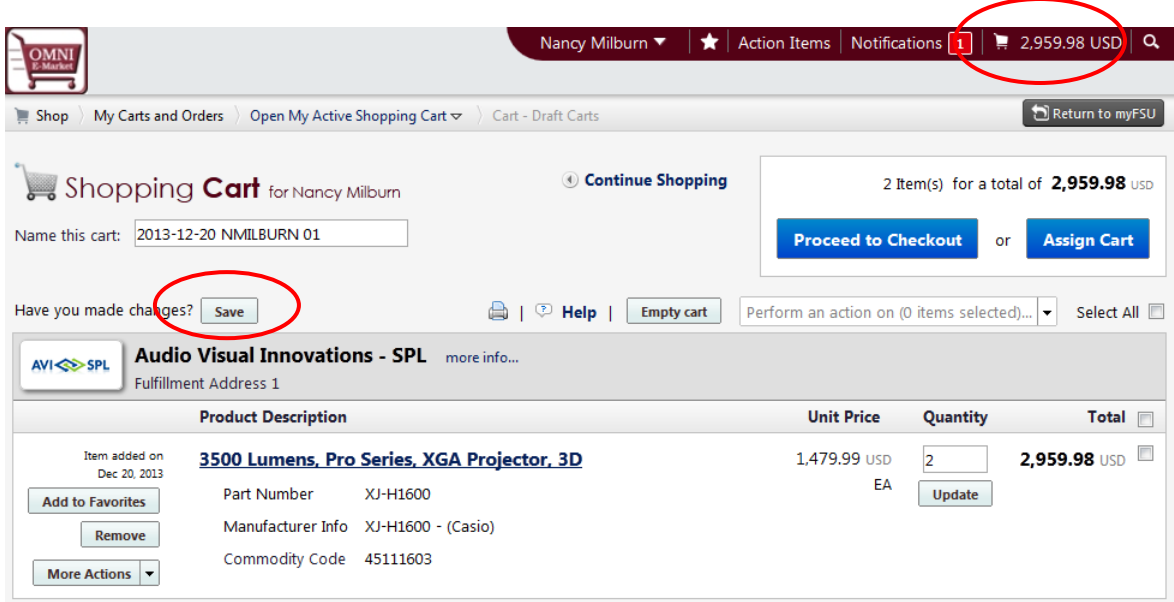

Now you can assign the cart using the same process as outlined in the punch-out cart assign section above.

## **HOW TO UNASSIGN A CART AND ASSIGN TO A DIFFERENT REQUESTER**

Click on the Shopping Cart on the left of the page, then "My Carts and Orders". Draft Carts tab and find the cart that was assigned to a requester that needs to be changed or corrected.

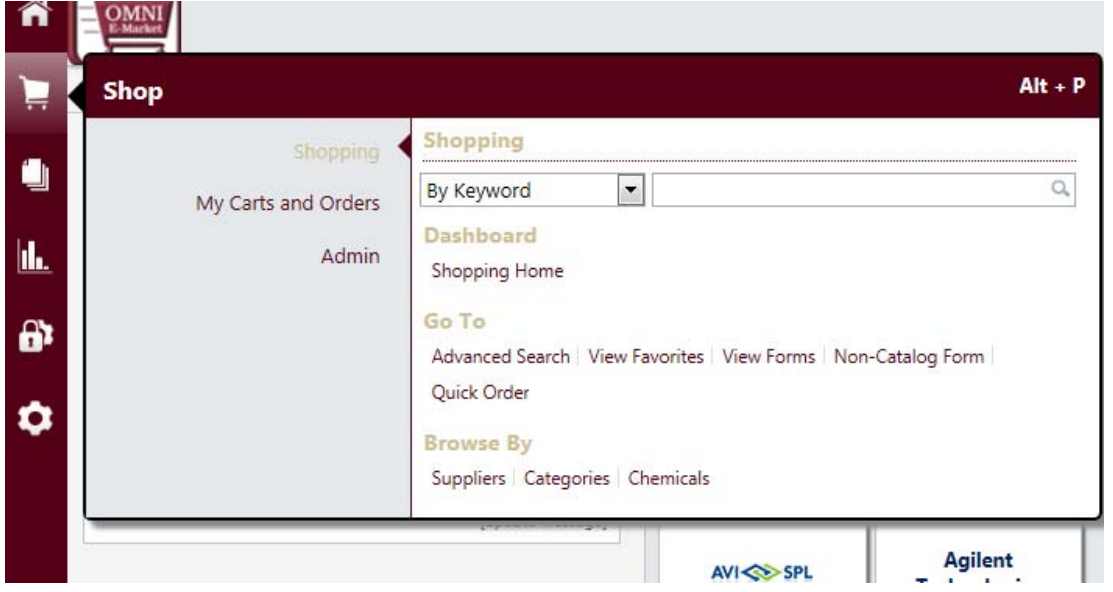

Then open "View Draft Shopping Carts" to find the assigned cart that needs to be unassigned and deleted or reassigned.

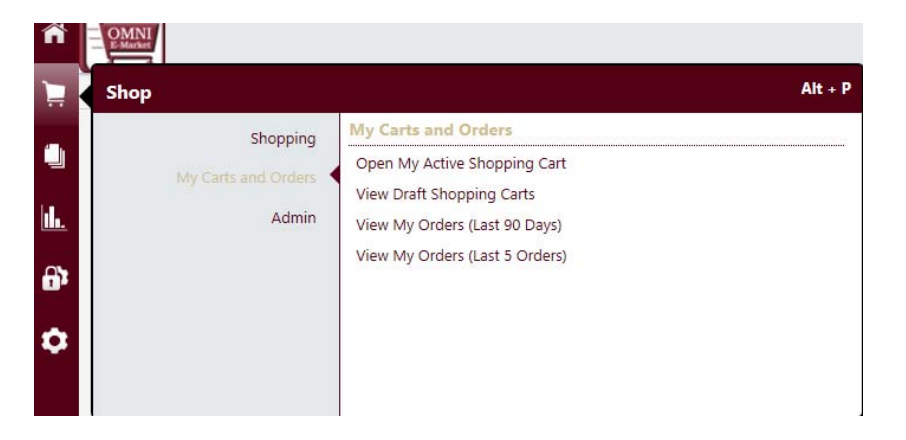

Click the Unassign button on the right which will bring you back into the cart.

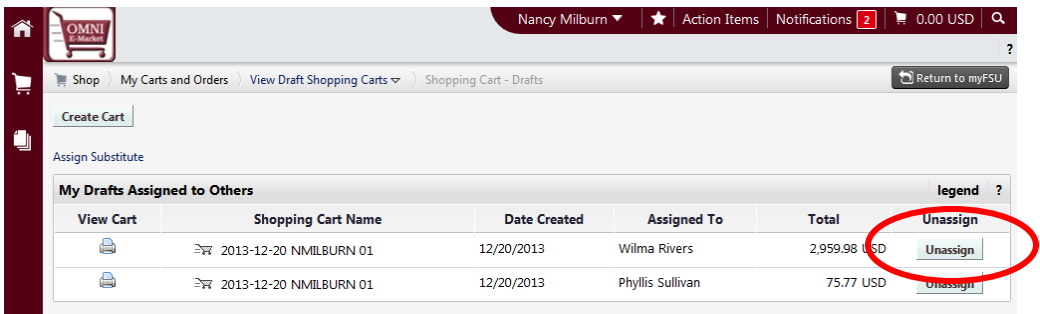

Then you can reassign the cart to a different Requester to get this cart processed using the method outlined in the previous pages.

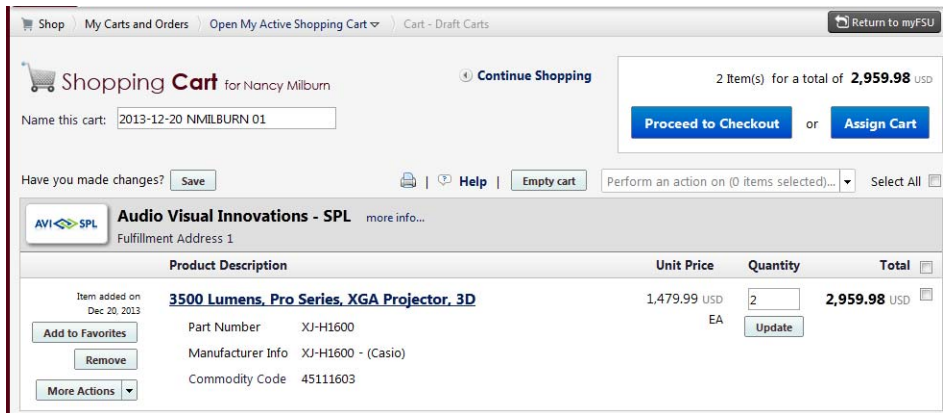

When assigned, you will get the same type of message as below.

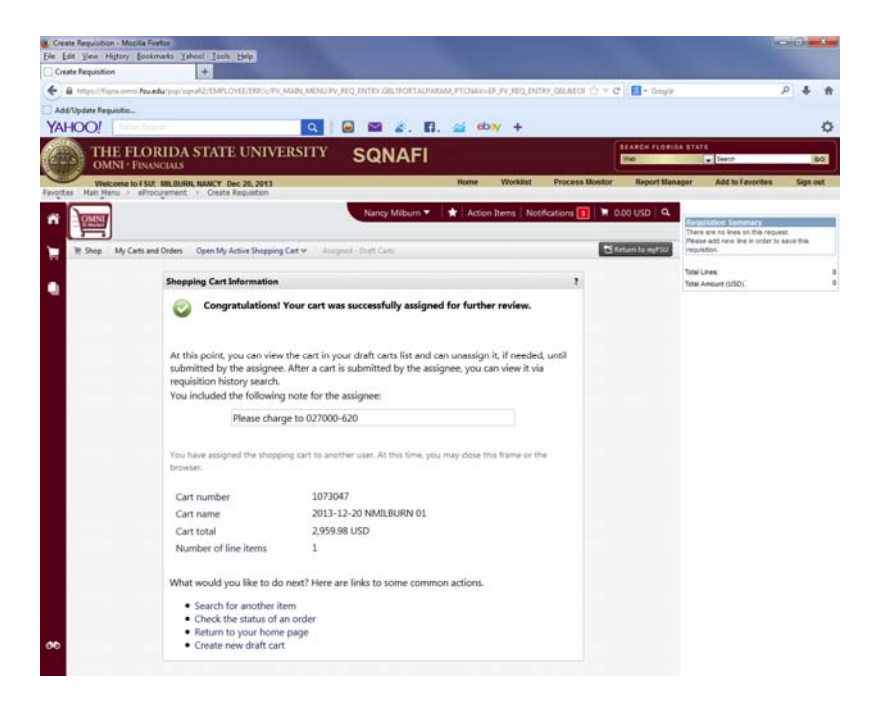

Happy Shopping!